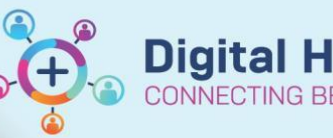

## **Access and Set up - My Experience (Medical Officer - Student)**

**Digital Health Quick Reference Guide** 

## **This Quick Reference Guide will explain how to:**

Set up your My Experience for Medical Officer – Student.

## **Definition**

**My Experience -** is a function that enables the clinician to change role within the EMR, and thus the default views attached.

**E** MyExperience

- 1. Navigate to **My Experience** from the tool bar
- 2. The available position should be set to Medical Officer – Student
- 3. Under **My MPages Selection** column, select which MPages you would like to display in **Medical Officer View** from the **Table of Contents**
- 4. Click Save

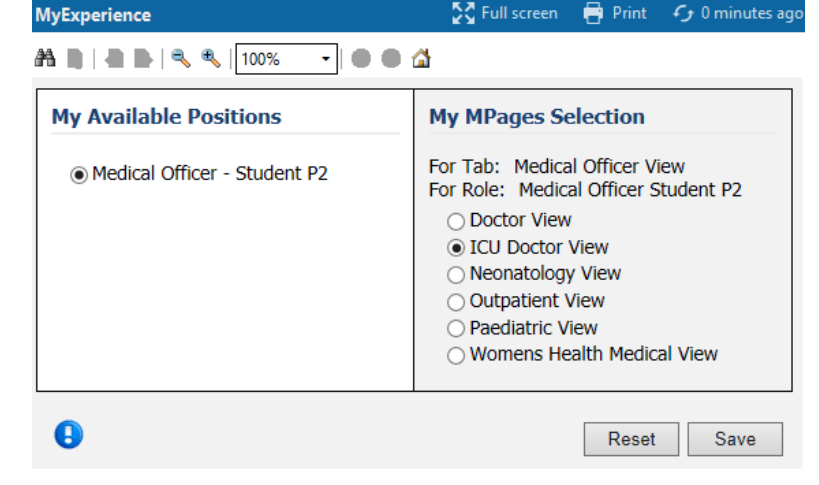

5. Log out of EMR and log back in to see the changes

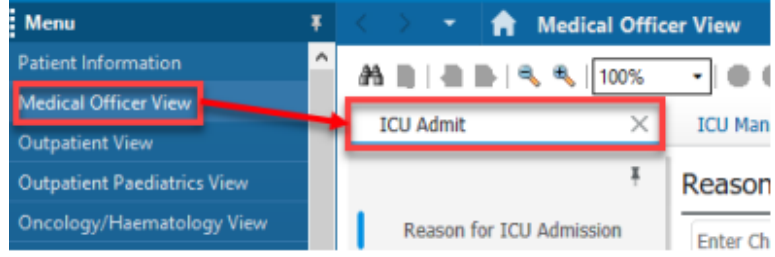

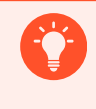

**Handy Hint – When looking after paediatric patients you must change your view to paediatrics to ensure you are accessing the correct documentation and templates.**